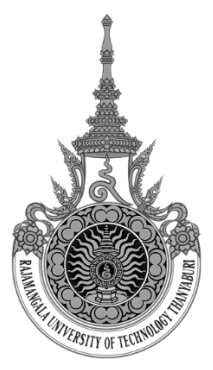

# **แบบทดสอบ Arduino with PictoBlox**

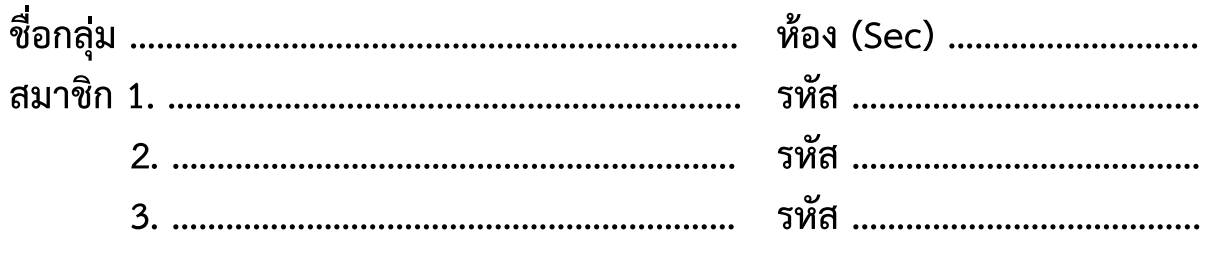

**ใบงานที่1** Arduino with PictoBlox

# **จุดประสงค์**

- 1. สามารถใข้งาน PictoBlox ขั้นพื้นฐานได้
- 2. สามารถนำการใข้งาน PictoBlox ไปประยุกต์ได้
- 3. เพื่อให้ผู้เรียนสามารถควบคุมการทำงานของอุปกรณ์ Hardware ต่างๆได้

# **เครื่องมือ/อุปกรณ์ที่ใช้**

- 1. เครื่องคอมพิวเตอร์
- 2. โปรแกรม PictoBlox
- 3. ชุดอุปกรณ์พื้นฐาน Arduino

# **ล าดับขั้นตอนการทดลอง/การปฏิบัติ (ระยะเวลา 3 คาบ)**

- 1. แนะนำการใช้งาน PictoBlox
- 2. ให้นักศึกษาปฏิบัติตามการใช้งาน PictoBlox
- 3. เมื่อปฏิบัติงานตามใบงานเรียบร้อย ให้อาจารย์ผู้สอนตรวจสอบความถูกต้อง

**Lab1 Blink on board** 

- ต่อวงจรตามรูปที่ 1
- เขียนโปรแกรมด้วย PictoBlox
	- -LED Built-in (ติด 1 วินาที ดับ 1 วินาที)

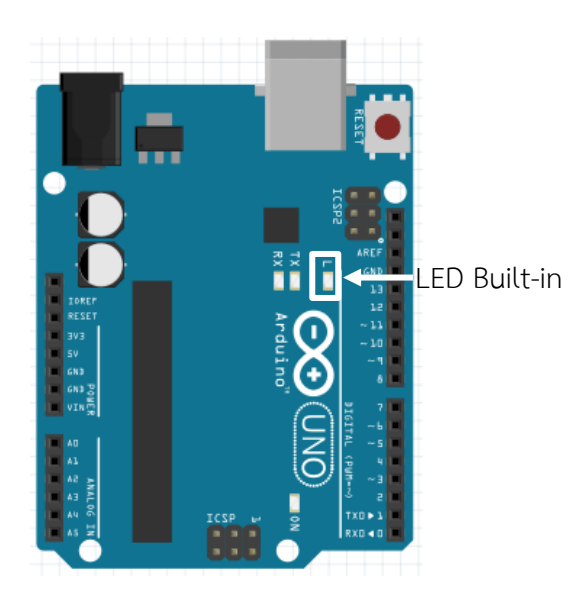

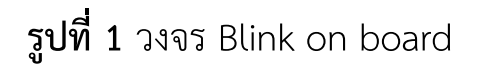

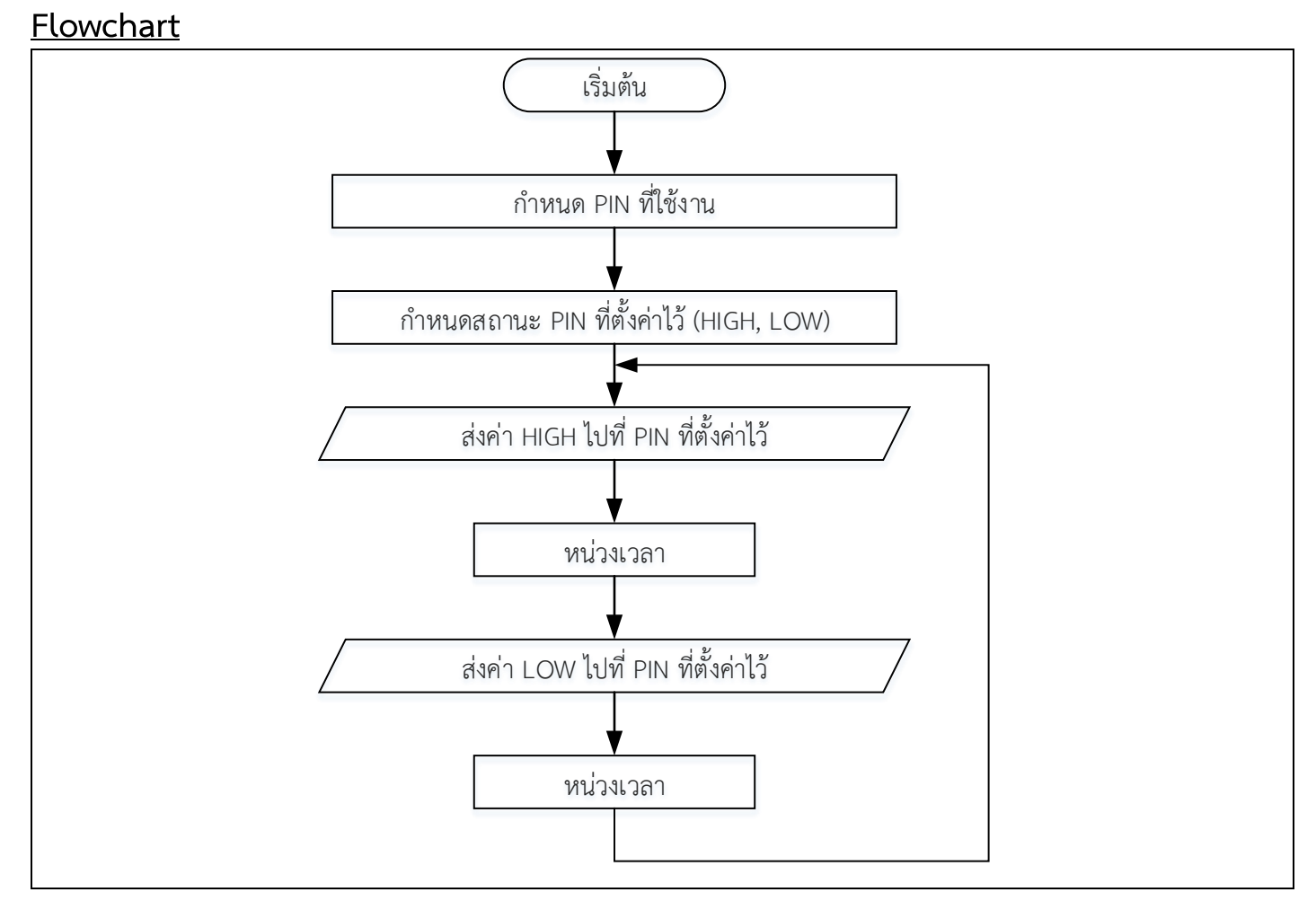

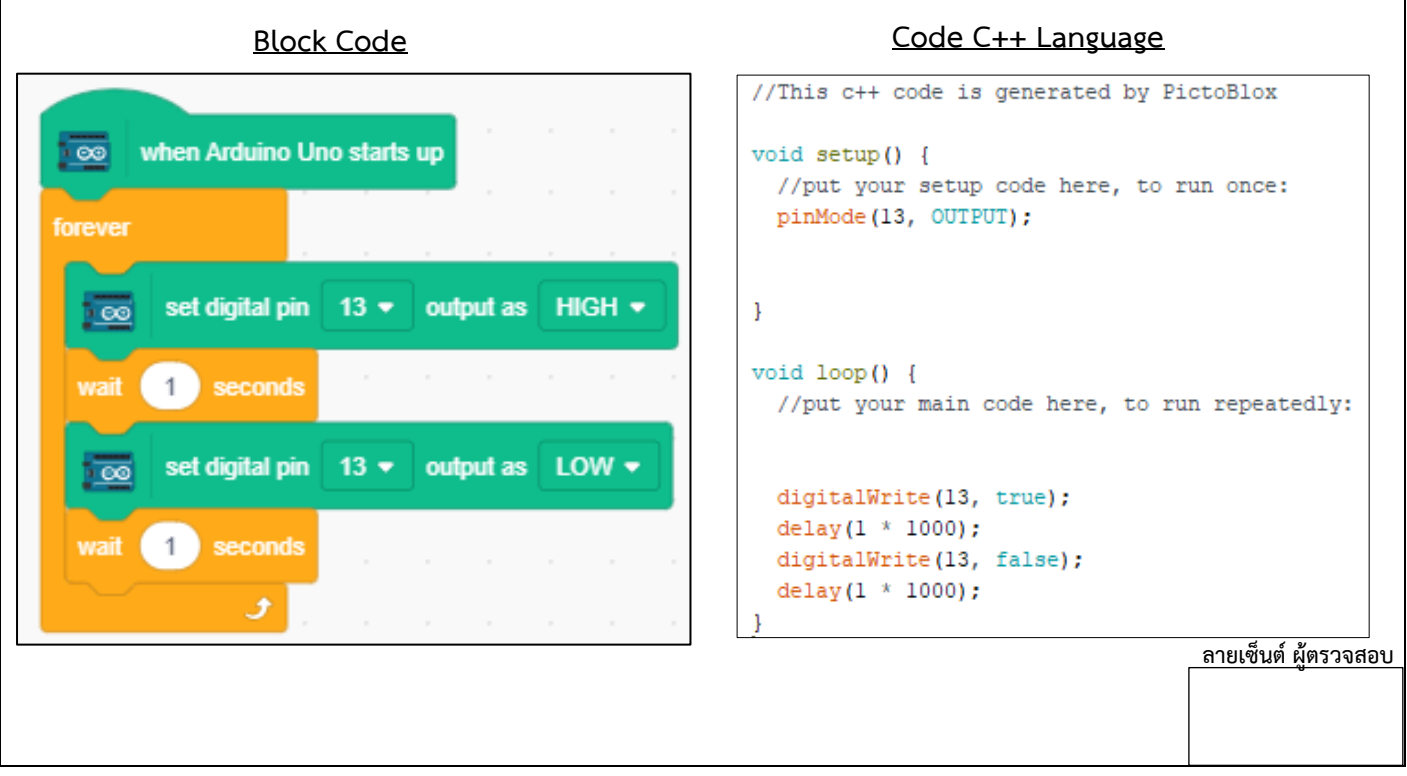

# **Lab2 Blink LED**

- ต่อวงจรตามรูปที่ 2
- เขียนโปรแกรมด้วย PictoBlox
	- "on" หรือ LED ติด เป็นเวลา 2 วินาที
	- "off" หรือ LED ดับ เป็นเวลา 1 วินาที

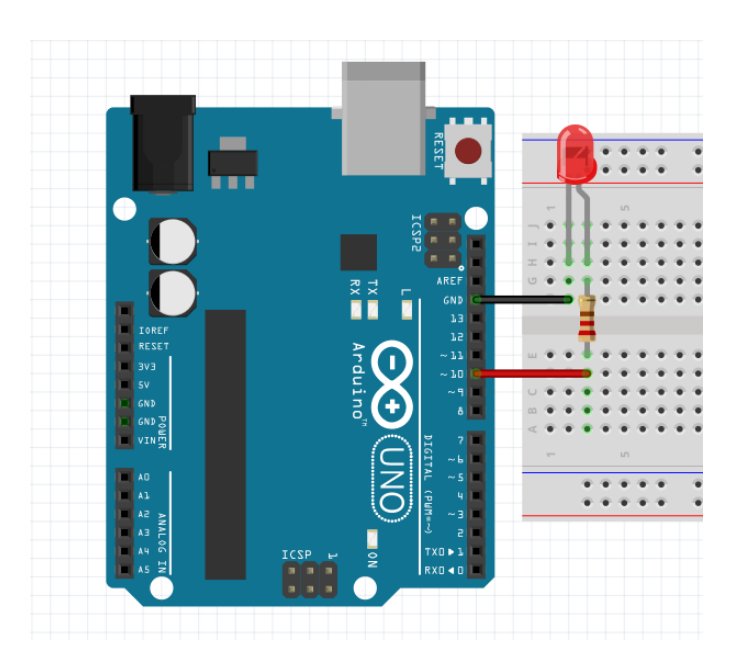

**รูปที่ 2** วงจร Blink on LED

### **Flowchart**

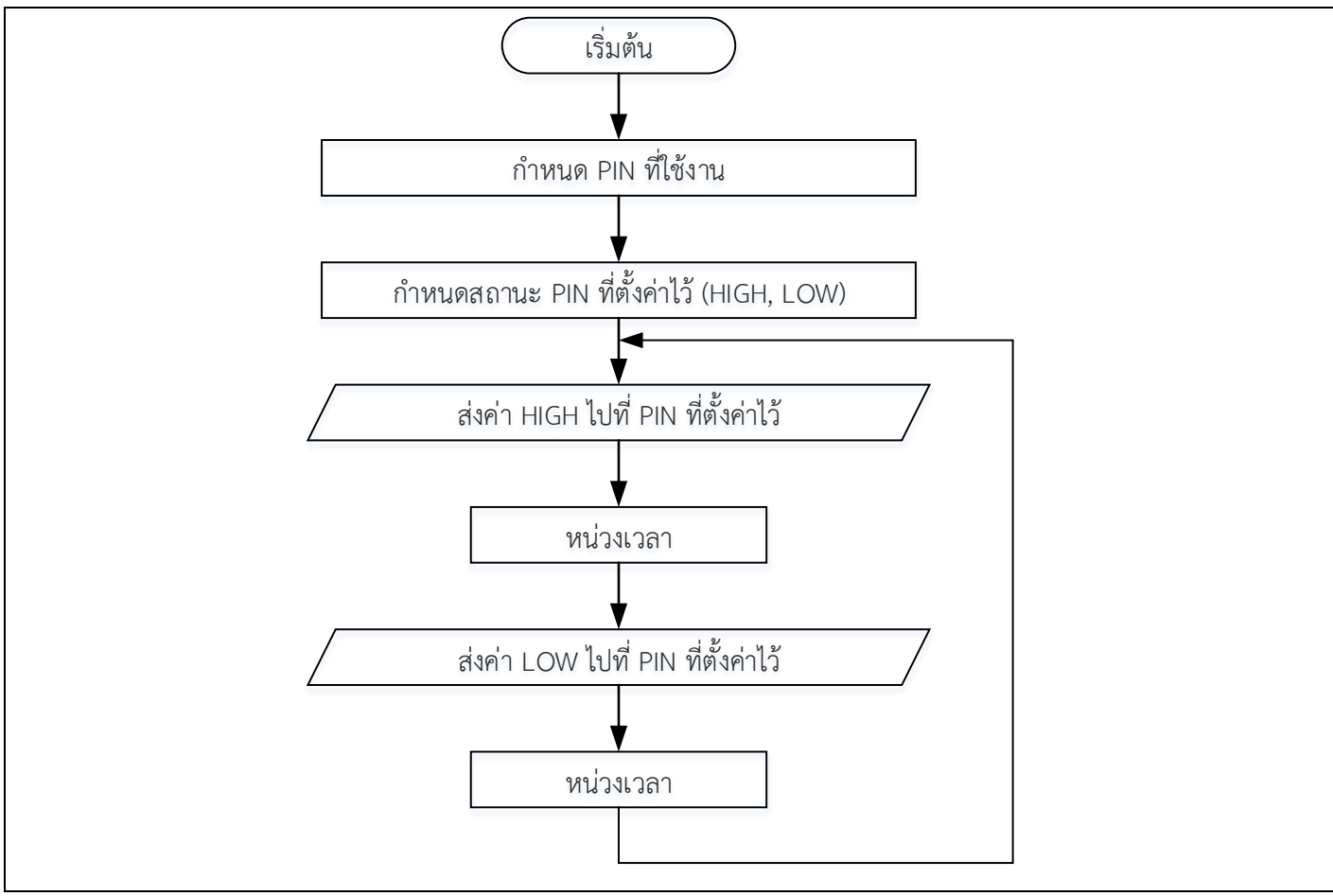

![](_page_3_Picture_63.jpeg)

### **Lab3 Blink two LED**

- ต่อวงจรตามรูปที่ 3
- เขียนโปรแกรมด้วย PictoBlox
	- ท าให้ LED ติด ดับ ส ับกัน 2 ดวง (ติด 1 วินาที ดับ 1 วินาที)

![](_page_4_Picture_4.jpeg)

**รูปที่ 3** วงจร Blink two LED

![](_page_4_Figure_6.jpeg)

![](_page_5_Picture_72.jpeg)

# **Lab4 Control LED with Switch**

- ต่อวงจรตามรูปที่ 4
- เขียนโปรแกรมด้วย PictoBlox
	- ควบคุม LED ด้วย Micro switch (กดติด ปล่อยดับ)

![](_page_5_Picture_6.jpeg)

**รูปที่ 4** วงจร Blink LED with switch

### **Flowchart**

![](_page_6_Figure_1.jpeg)

![](_page_6_Figure_3.jpeg)

## **Lab5 Switch Pull Up/Switch Pull Down**

- รับค่าการกด Switch ด้วยการต่อวงแบบ Pull up โดยให้ - กด Switch แล้ว LED ติด ปล่อย Switch แล้ว LED ดับ (กดติดปล่อยดับ)
- รับค่าการกด Switch ด้วยการต่อวงแบบ Pull Down โดยให้
	- กด Switch แล้ว LED ติด ปล่อย Switch แล้ว LED ดับ (กดติดปล่อยดับ)

![](_page_7_Picture_4.jpeg)

 **รูปที่ 5** การต่อ Switch แบบ Pull Up/การต่อ Switch แบบ Pull Down

**Flowchart**

![](_page_7_Figure_7.jpeg)

![](_page_8_Figure_1.jpeg)

# **Lab6 LED RGB Strip**

- ต่อวงจรตามรูปที่ 6
- เขียนโปรแกรมด้วย PictoBlox
	- ท าให้ LED RGB Strip ติด ดับ ทั้ง 10 ดวง พร้อมกัน

![](_page_9_Picture_4.jpeg)

**รูปที่ 6** วงจร LED RGB Strip

![](_page_9_Figure_6.jpeg)

![](_page_10_Picture_22.jpeg)

**ลายเซ็นต์ ผู้ตรวจสอบ**

### **Lab7 LED RGB Strip**

- ต่อวงจรตามรูปที่ 6
- เขียนโปรแกรมด้วย PictoBlox
	- ทำให้ LED RGB Strip เป็นไฟวิ่งจนครบ 10 ดวง แล้วดับ

#### **Flowchart**

![](_page_11_Figure_5.jpeg)

![](_page_11_Figure_7.jpeg)

### **Lab8 Ultrasonic**

Ultrasonic sensor HC-SR04 คือ อุปกรณ์สำหรับวัดระดับหรือระยะทางชนิดหนึ่งโดยใช้คลื่น Ultrasonic ซึ่งอาศัยหลักการสะท้อนของคลื่นความถี่สูง โดยอุปกรณ์จะปล่อยคลื่น Ultrasonic ให้ ึ กระทบกับวัตถุ จากนั้นรอคลื่น Ultrasonic สะท้อนกับมาที่เซ็นเซอร์เพื่อคำนวณหาระยะทางที่วัดได้

![](_page_12_Figure_2.jpeg)

**รูปที่ 7** Ultrasonic

- $\bullet \;$  ต่อวงจรตามรูปที่ 8 และเขียนโปรแกรมด้วย PictoBlox
- รับค่าระยะทางด้วย Ultrasonic ไปแสดงที่ Serial Monitor โดยมีขอบเขตที่  $0 - 25$  cm

![](_page_12_Picture_6.jpeg)

**รูปที่ 8** วงจรควบคุมการแสดงผ ของ Ultrasonic ผ่าน Serial Monitor

![](_page_12_Figure_8.jpeg)

![](_page_13_Picture_100.jpeg)

# **Lab9 Detect object with Ultrasonic**

- $\bullet$  เขียนโปรแกรมด้วย PictoBlox โดยมีฟังก์ชั่นการทำงานดังนี้
	- Mode 1 ระยะ 0 5 cm ให้แสดงสีฟ้า
	- Mode 2 ระยะ 6 10 cm ให้แสดงสีม่วง
	- Mode 3 ระยะ 11 15 cm ให้แสดงสีเขียว
	- Mode 4 ระยะ 16 cm เป็นต้นไป ให้แสดงสีแดง

![](_page_13_Picture_8.jpeg)

**รูปที่ 9** วงจรตรวจสอบวัตถุด้วย Ultrasonic

### **Flowchart**

![](_page_14_Figure_1.jpeg)

![](_page_15_Picture_21.jpeg)

#### **แผนการสอน**

![](_page_16_Picture_281.jpeg)